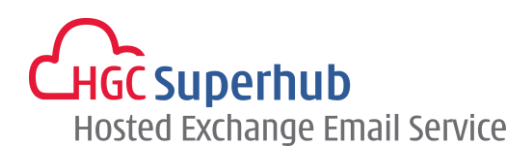

## HGC SUPERHUB HOSTED EXCHANGE EMAIL - BACKUP MAILBOX INSTRUCTION

V2014.1

## Backup Mailbox Instruction – Export a PST file

## How to export a PST file from Outlook 2007

- Step 1: Outlook 2007 On the **File** menu
	- > click **Import and Export**

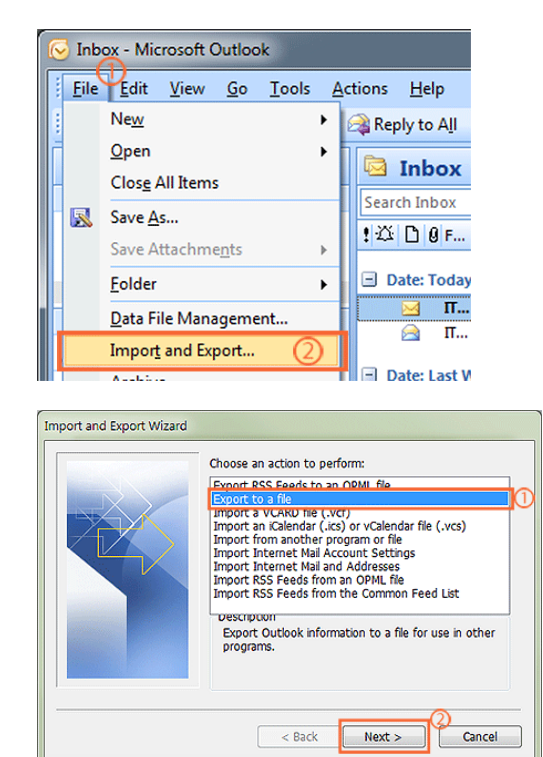

Step 2: Click **Export to a file** > click **Next**

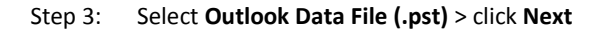

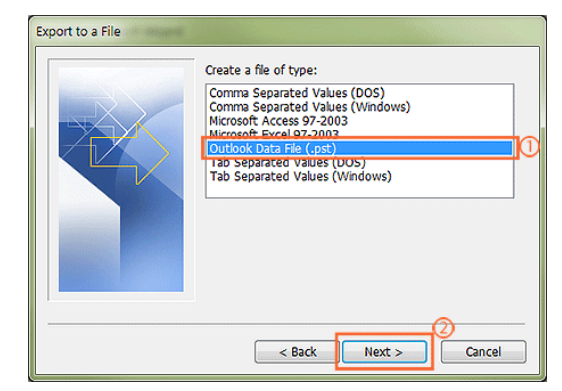

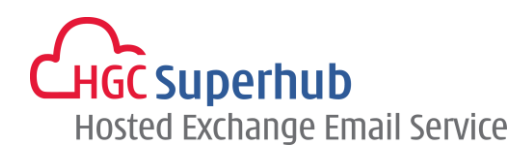

Step 4: Select the **folder** that contains the messages you want to back up. If the folder contains a subfolder that you want to include, select the **Subfolders check box**, and then click **Next** *Note: if you want to export the entire mailbox, make sure you select Mailbox – Your Name or your email address for Outlook 2010 and make sure Include subfolders is selected.*

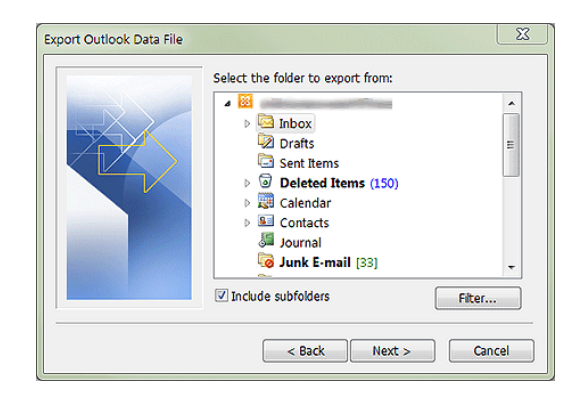

- Step 5: Under Save exported file as, click Browse, and then specify a name and location for your backup file, for example, Mail Backup. If you back up a .pst file that you have backed up to before, click one of the following:
	- Replace duplicates with items exported: Existing data will be overwritten with the information in the file being exported.
	- Allow duplicate items to be created: Existing data will not be overwritten, and duplicate information will be added to the backup file.
	- Do not export duplicate items: Existing data will be kept, and the duplicate information in the folder will not be copied to the backup file. Click **Finish**.

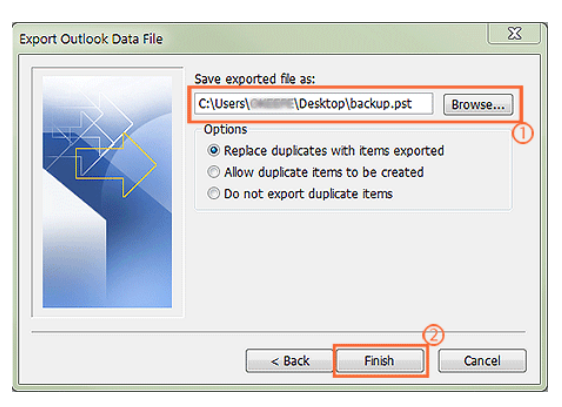

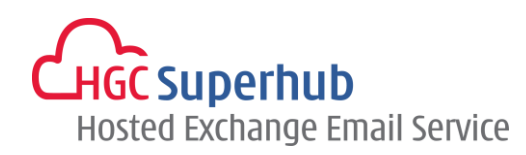

## How to export a PST file from Outlook 2003

A5: Step 1: Outlook 2003 - On the File menu

> click Import and Export

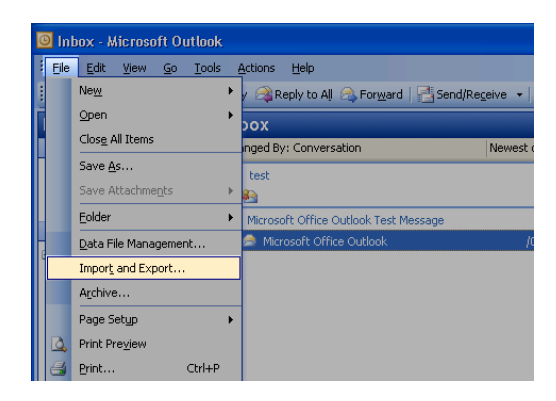

Step 2: Click Export to a file > click Next

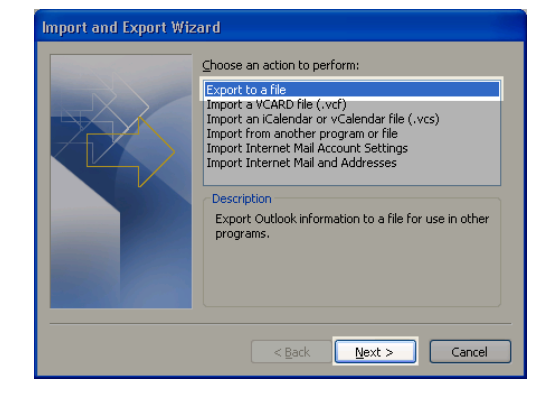

Step 3: Click Personal Folder File (.pst) > click Next

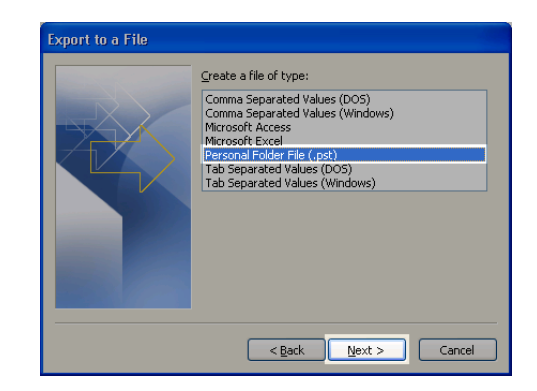

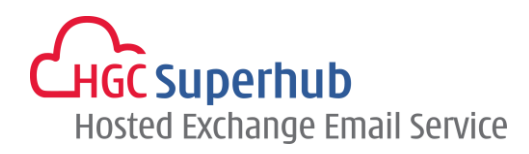

- Step 4: Select the Mailbox or Folder that contains the messages you want to back up. If the folder contains a subfolder that you want to include, select the Subfolders check box, and then click Next
- Step 5: Name your file, select the save location, click Replace duplicates with items exported and then click Finish.

Step 6: Click OK

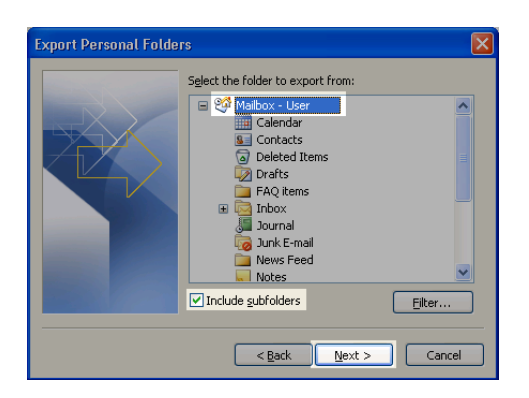

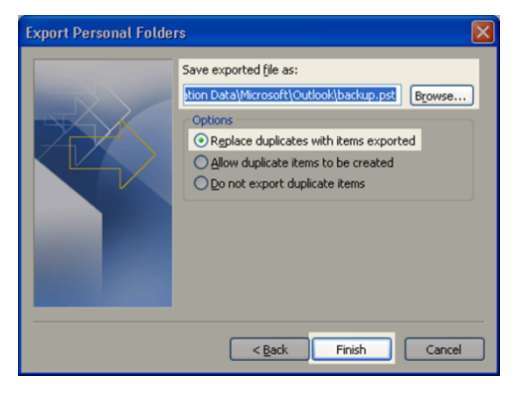

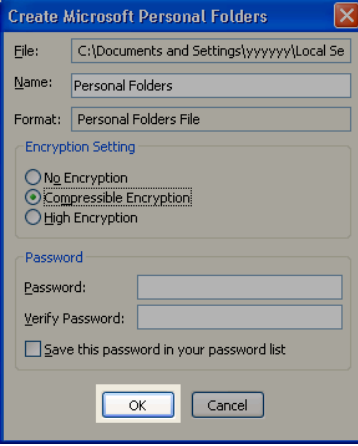